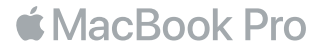

# **ยินดีต้อนรับสู่ MacBook Pro ของคุณ**

มาเริ่มกันเถอะ MacBook Pro จะเริ่มต้นระบบโดยอัตโนมัติเมื่อคุณยกฝาบนขึ้น จากนั้นผู้ช่วยตั้งค่าจะ แนะนำ ขั้นตอนง่ายๆ เพียงไม่กี่ขั้นตอนในการเริ่มต้นใช้งานเครื่อง ผู้ช่วยตั้งค่าจะช่วยคุณเชื่อมต่อกับ เครือข่าย Wi-Fi ของคุณ, สร้างบัญชีผู้ใช้, ตั้งค่า Touch ID และ Apple Pay, และเปิดใช้งาน Siri ผู้ช่วยตั้งค่ายังสามารถถ่ายโอนเอกสาร รูปภาพ เพลงของคุณ และข้อมูลอื่นๆ จาก Mac หรือพีซีเครื่อง อื่นไปยังMacBook Pro เครื่องใหม่ของคุณได้อีกด้วย

คุณสามารถลงชื่อเข้าด้วย Apple ID ของคุณได้ในผู้ช่วยตั้งค่า วิธีนี้จะตั้งค่าบัญชีของคุณ ในApp Store และ iTunes Store และในแอพต่างๆเช่น ข้อความ และ FaceTime วิธีนี้ยังตั้งค่า iCloud เพื่อให้แอพต่างๆ เช่น เมล รายชื่อ ปฏิทินและ Safari มีข้อมูลล่าสุดของคุณทุกแอพอีกด้วย หากคุณไม่มี Apple IDคุณสามารถสร้างได้ในผู้ช่วยตั้งค่า

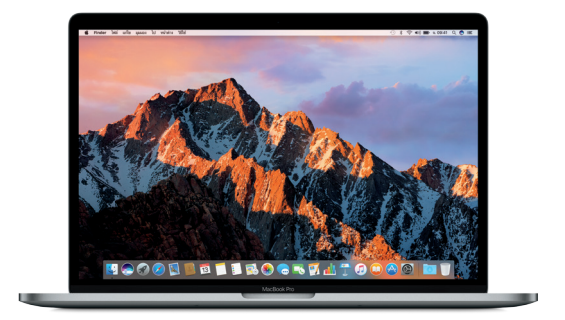

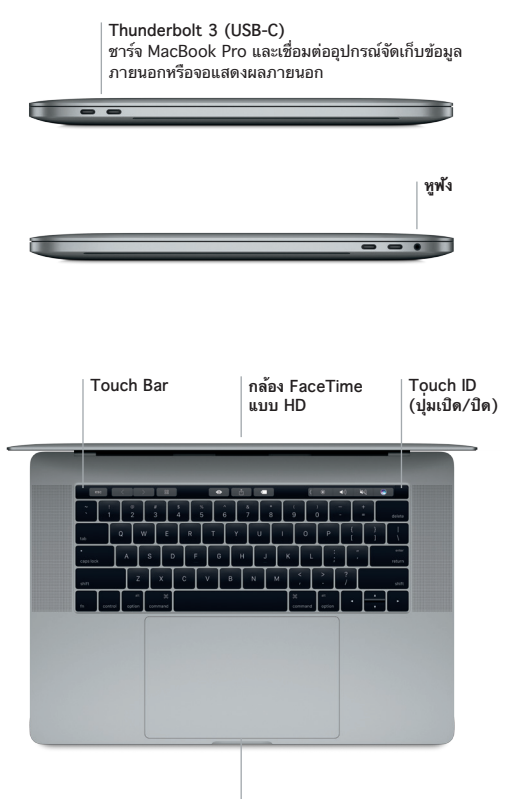

**แทร็คแพด Force Touch**

### **ทำ ความรู้จักกับเดสก์ท็อปของคุณ**

เดสก์ท็อป MacBook Pro ของคุณช่วยให้คุณค้นหาได้ทุกสิ่งและทำ ได้ทุกอย่าง เก็บแอพที่คุณใช้ บ่อยที่สุดไว้ใน Dock ที่ด้านล่างสุดของหน้าจอ เปิดการตั้งค่าระบบเพื่อปรับแต่งเดสก์ท็อปและการ ตั้งค่าอื่นๆ ของคุณด้วยตัวเอง คลิกไอคอน Finder เพื่อเข้าถึงไฟล์และโฟลเดอร์ของคุณทั้งหมด

แถบเมนูที่ด้านบนสุดมีข้อมูลที่เป็นประโยชน์เกี่ยวกับ MacBook Pro ของคุณ ในการตรวจสอบ สถานะของการเชื่อมต่ออินเทอร์เน็ตไร้สายของคุณ ให้คลิกไอคอน Wi-Fi Siri พร้อมให้ความช่วย เหลือคุณอยู่เสมอในการค้นหาข้อมูล ระบุตำ แหน่งไฟล์ และทำ งานหลายงานให้สำ เร็จใน Mac ของ คุณโดยใช้เพียงแค่เสียงของคุณ

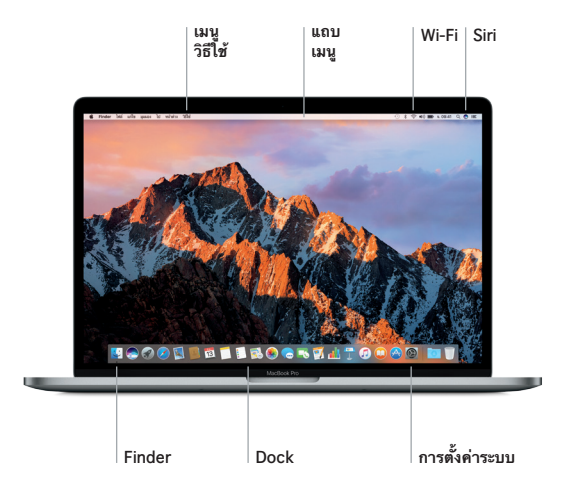

# **ใช้ Touch Bar และ Touch ID**

Touch Bar ที่ด้านบนสุดของแป้นพิมพ์จะเปลี่ยนไปตามแอพพลิเคชั่นและกิจกรรมปัจจุบันของคุณอยู่ เสมอ คุณสามารถใช้ท่าทางที่คุ้นเคย เช่น เลื่อนหรือแตะ ในแถบนี้ได้ ตัวควบคุมระบบที่ใช้บ่อย เช่น ความดั่งและความสว่าง จะอยู่ในแถบควบคุมทางด้านขวา แตะหรือปัดลูกศร (() เพื่อขยายหรือยุบ แถบควบคุม

เซ็นเซอร์ Touch ID จะอยู่ทางด้านขวาของ Touch Bar เมื่อคุณตั้งค่า Touch ID แล้ว คุณสามารถ ใช้ลายนิ้วมือเพื่อปลดล็อค MacBook Pro ของคุณและซื้อสินค้าจาก App Store, iBooks Store, iTunes Store และเว็บไซต์โปรดของคุณอีกมากมายโดยใช้ Apple Pay ได้

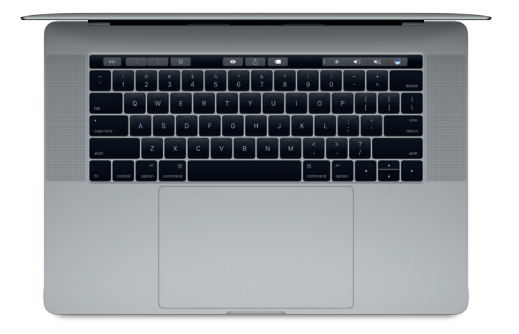

# **ควบคุม Mac ของคุณด้วยท่าทาง Multi-Touch**

คุณสามารถทำ ได้หลายสิ่งหลายอย่างใน MacBook Pro ของคุณโดยใช้ท่าทางอย่างง่ายใน แทร็คแพด และด้วยความสามารถในการรับรู้ระดับแรงกดในตัว แทร็คแพดจึงสามารถแยกแยะความ แตกต่างระหว่างการคลิกแบบเบาและการกดลงน้ำ หนักได้ หากต้องการเรียนรู้เพิ่มเติม ให้เลือกการตั้ง ค่าระบบใน Dockแล้วคลิกแทร็คแพด

- **คลิก** กดที่ใดก็ได้บนแทร็คแพด
- **คลิกรอง (คลิกขวา)** คลิกด้วยนิ้วสองนิ้วเพื่อเปิดเมนู ทางลัด
- **เลื่อนด้วยนิ้วสองนิ้ว**
	- ใช้สองนิ้วปัดไปบนแทร็คแพดเพื่อเลื่อนขึ้น ลง หรือไปด้านข้าง
- **ปัดเพื่อนำ ทาง** ใช้สองนิ้วปัดเพื่อพลิกดูหน้าเว็บ เอกสาร และอื่นๆ

### **สำ รองข้อมูลของคุณ**

คุณสามารถสำ รองข้อมูล MacBook Pro ของคุณแบบไร้สายโดยใช้ Time Machine ที่ มื่AirPort Time Capsule ได้ (มีจำหน่ายแยกต่างหาก) เปิด การตั้งค่าระบบ แล้วคลิกไอคอน Time Machine เพื่อเริ่มต้นใช้งาน

### **โน้ตสำ คัญ**

โปรดอ่านเอกสารนี้และข้อมูลความปลอดภัยในคู่มือ**ข้อมูล MacBook Pro** อย่างละเอียดก่อนที่คุณจะ ใช้คอมพิวเตอร์ของคุณเป็นครั้งแรก

# **เรียนรู้เพิ่มเติม**

หากต้องการดูคู่มือ**สิ่งสำ คัญใน MacBook Pro** ใน iBooks ให้เปิด iBooks จากนั้นค้นหา "สิ่งสำ คัญ ใน MacBook Pro" ใน iBooks Store คุณยังสามารถค้นหาข้อมูล ดูการสาธิต และเรียนรู้เกี่ยวกับ คุณสมบัติของ MacBook Pro ได้ที่ [www.apple.com/th/macbook-](http://www.apple.com/th/macbook-pro)pro

#### **วิธีใช้**

คุณจะสามารถหาคำ ตอบให้กับคำ ถามของคุณ เช่นเดียวกับขั้นตอนและข้อมูลในการแก้ไขปัญหาได้ใน วิธีใช้ Mac คลิกไอคอน Finder คลิก วิธีใช้ ในแถบเมนู แล้วเลือก วิธีใช้ Mac หรือ "ทำ ความรู้จักกับ Mac ของคุณ"

# **ยูทิลิตี้ macOS**

หากคุณมีปัญหาเกี่ยวกับ MacBook Pro ของคุณ ยูทิลิตี้ macOS สามารถช่วยให้คุณกู้คืนซอฟต์แวร์ ูและข้อมูลของคุณจากข้อมูลสำรอง Time Machine หรือติดตั้ง macOS และแอพของ Apple ใหม่ได้ หาก MacBook Pro ของคุณตรวจพบปัญหา ให้เปิดยูทิลิตี้ macOS โดยเริ่มการทำ งานคอมพิวเตอร์ ของคุณใหม่ ในระหว่างที่กดปุ่ม Command และปุ่ม R ค้างไว้

#### **บริการช่วยเหลือ**

โปรดเข้าไปที่ [www.apple.com/th/support/macbookpro](http://www.apple.com/th/support/macbookpro) สำ หรับบริการช่วยเหลือด้านเทคนิค ของ MacBook Pro หรือโทร 001 800 441 2904

คุณสมบัติบางรายการมีให้ใช้ในบางพื้นที่เท่านั้น

TM และ © 2016 Apple Inc. สงวนลิขสิทธิ์ Designed by Apple in California. Printed in XXXX. TH034-01447-A